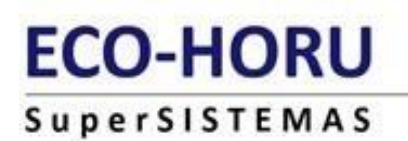

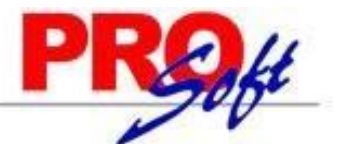

# **GUÍA PARA CONFIGURAR Y GENERAR EL TIMBRADO DE RECIBOS DE NÓMINA CFDI**

**SuperNÓMINA** 

**Configuración de catálogos requeridos:**

El SAT (Servicio de Administración Tributaria) determino que los recibos de nómina CFDI debe de contar con información específica acerca del Trabajador y del patrón, por esta razón es necesario configurar estos datos en algunos de los catálogo de SuperNOMINA, a continuación se enumeran cada uno de estos datos seguido del catálogo en donde se deberán de configurar.

### **1.- Tipo de régimen, Tipo de contrato y Tipo de jornada (Captura de Empleados)**

#### **Entrar al menú Nómina >> Captura de Empleados, pestaña Datos adicionales**.

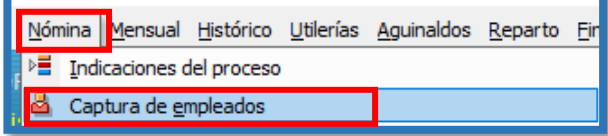

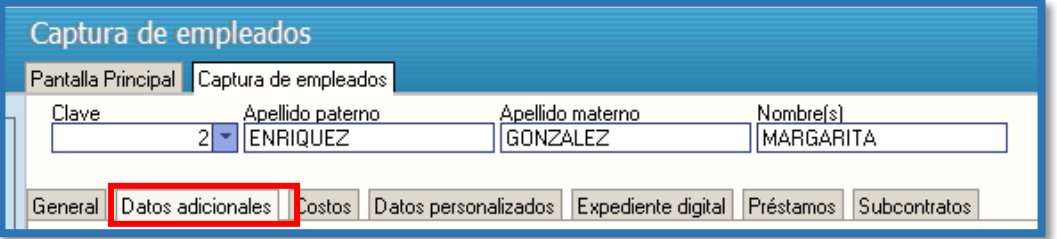

#### **Pasos a seguir**

1.- Indicar el tipo de régimen al que pertenece el trabajador según el catálogo del SAT, las opciones son.

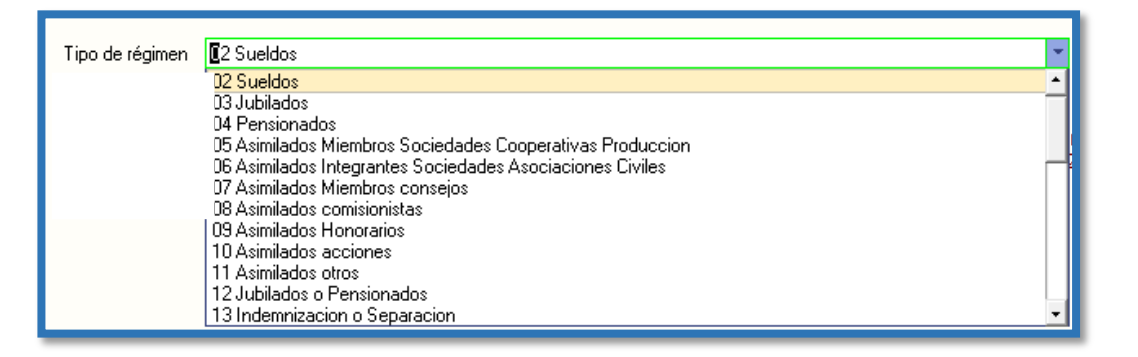

2.-Indica el tipo de contrato, las opciones posibles son: Base, eventual, Confianza, A prueba.

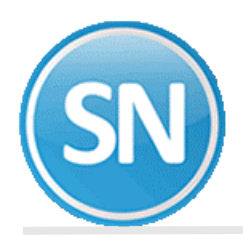

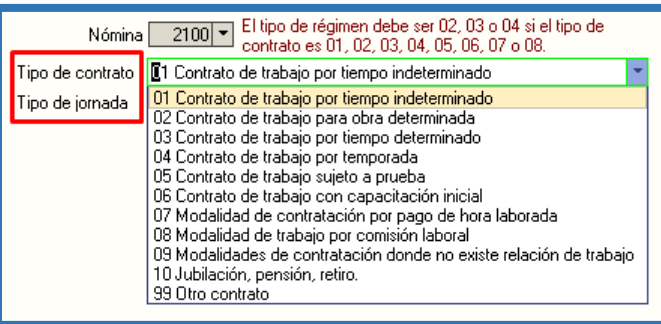

3.-Indicar el tipo de jornada, los opciones posibles son: *Diurna, Nocturna, Mixta, Por hora, reducida,* Continuada.

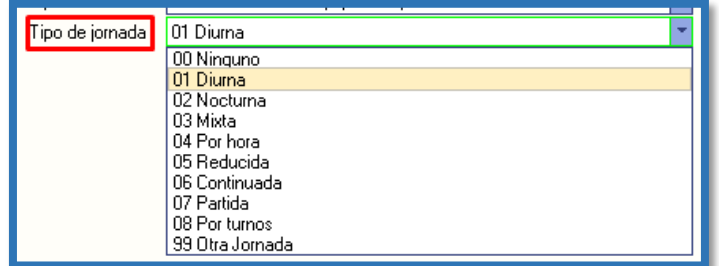

Estos datos pueden llenarse de manera masiva dando clic al botón de la izquierda que dice "**Datos CFDI masivos".**

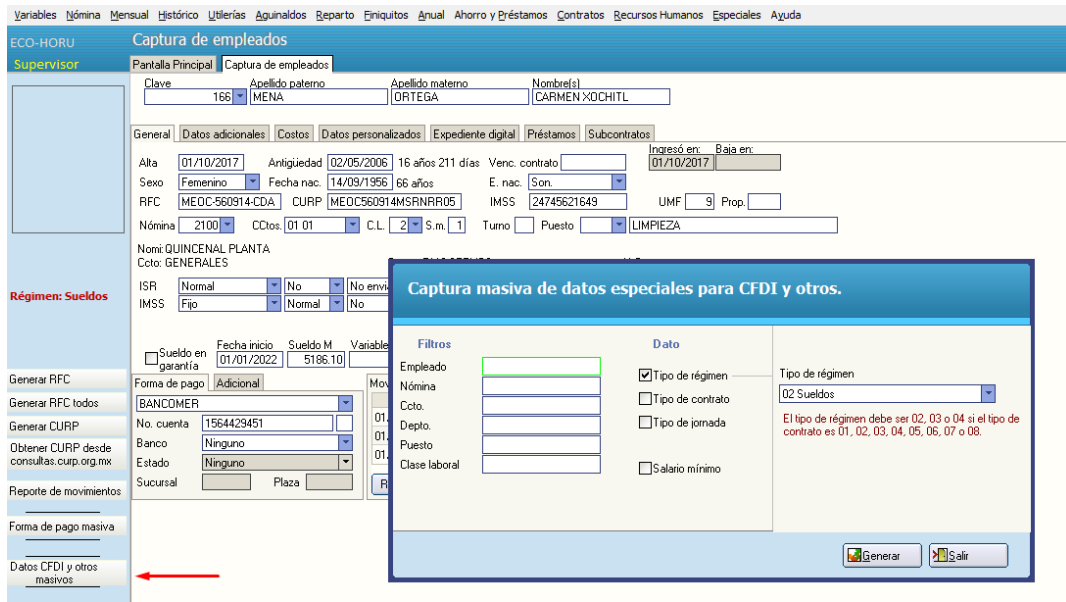

Nota. Los datos Tipo de contrato y Tipo de jornada son catálogos que hay que llenar o modificar en el menú Variables >>Catálogo de tipos de contratos y Catálogo de tipos de jornada.

# **2.- Configuración de clase de Riesgo puesto (Nóminas existentes)**

Entrar al menú Variables >> Nóminas existentes.

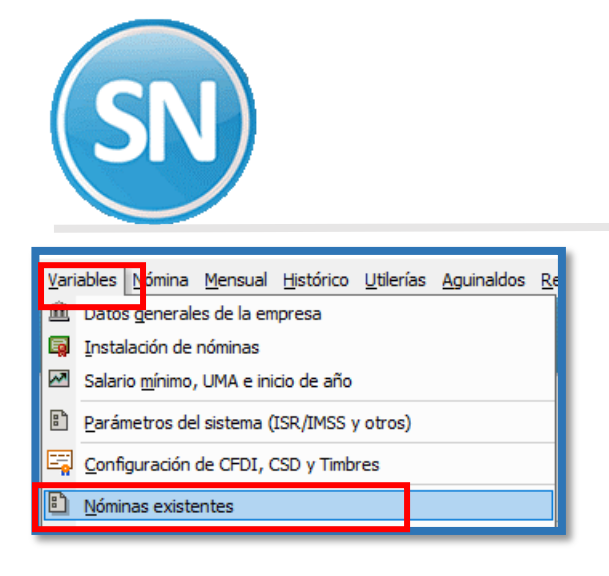

### **Pasos a seguir**

1.- Indicar el Riesgo Puesto del registro patronal según el **catálogo del SAT**, las opciones son:

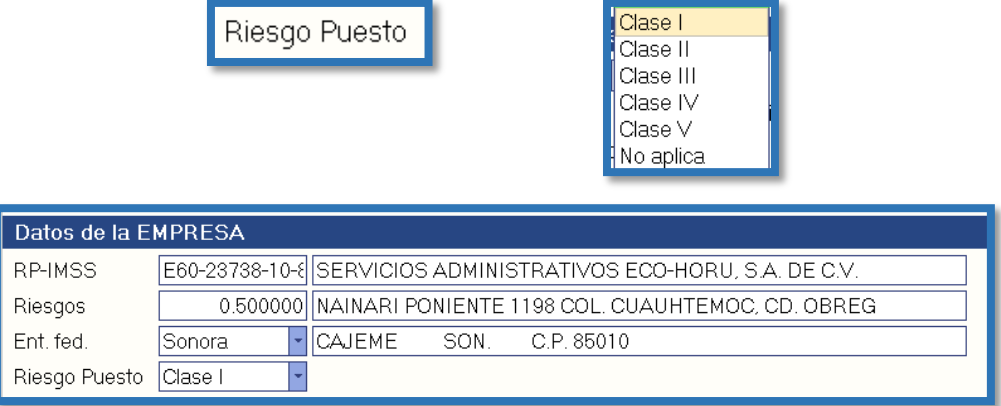

 $|$ Clase  $|$ 

NOTA: Clave conforme a la Clase en que deben inscribirse los patrones, de acuerdo a las actividades que desempeñan sus trabajadores, según lo previsto en el artículo 196 del Reglamento en Materia de Afiliación Clasificación de Empresas, Recaudación y Fiscalización. Catálogo publicado en el portal del SAT en internet.

### **3.- Configuración de Tipo de Percepción (Instalación de conceptos)**

**Entrar al menú Variables >> Instalación de conceptos.**

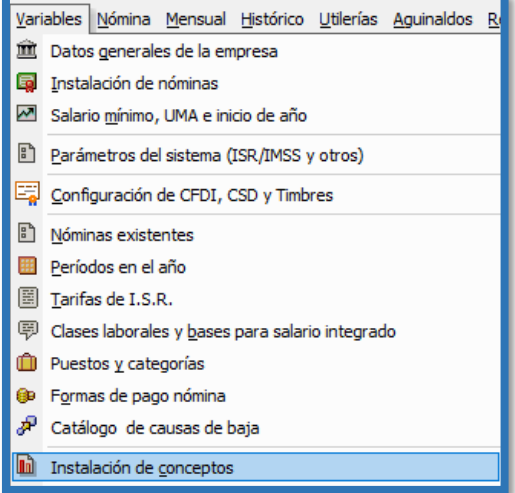

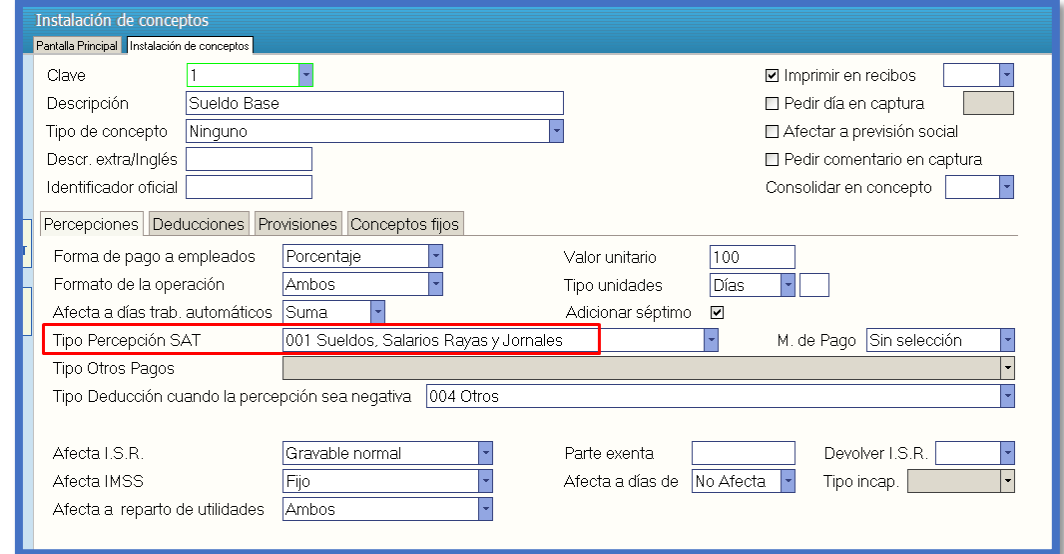

# **Pasos a seguir**

- 1.- Indicar el Tipo de Percepción del concepto según el **catálogo del SAT**, las opciones son:
	- Tipo de percepción

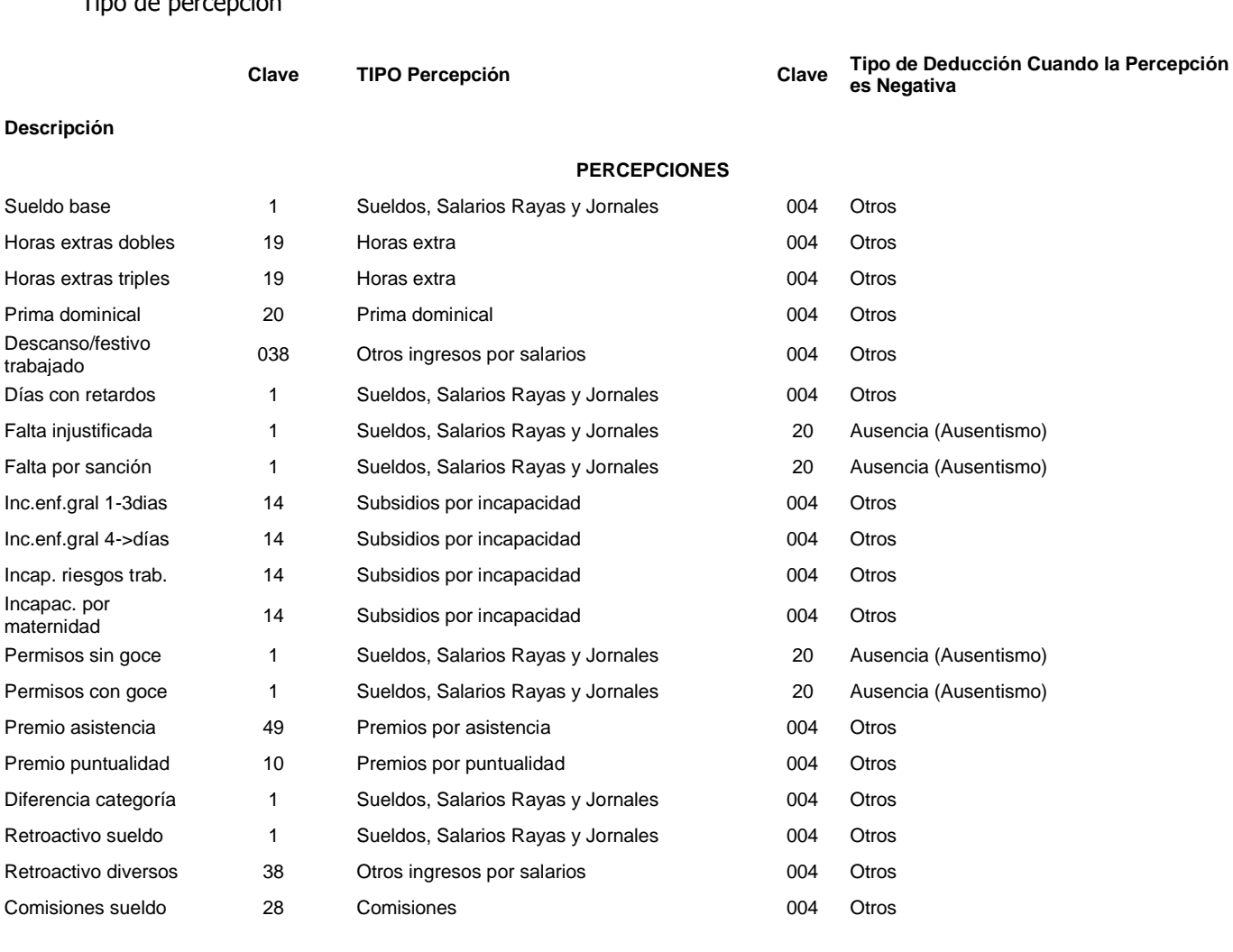

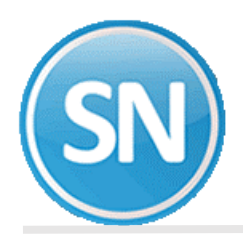

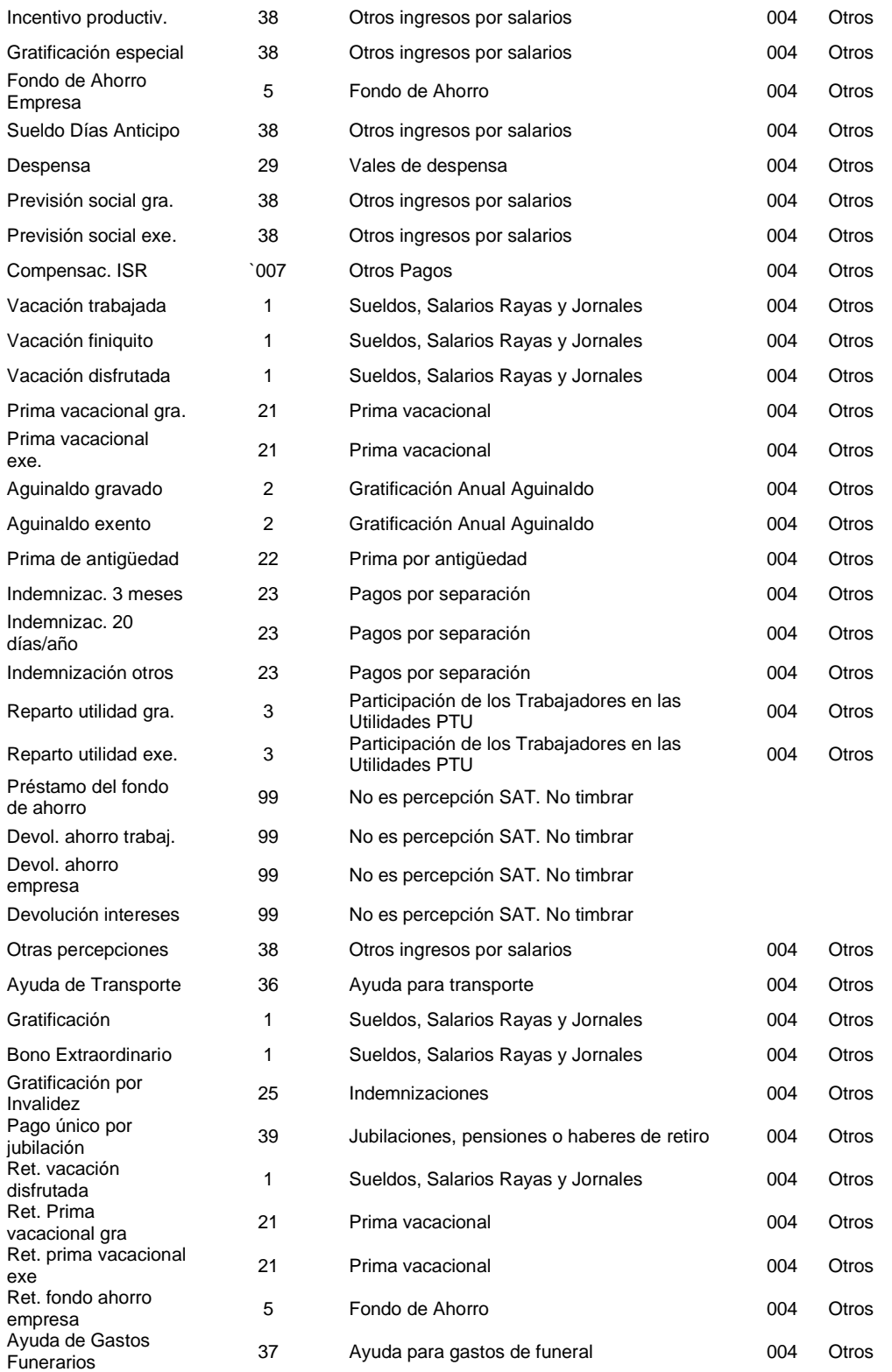

# **4.- Configuración de Tipo de Deducción (Instalación de conceptos)**

Entrar al menú Variables >> Instalación de conceptos.

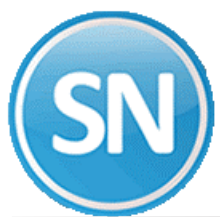

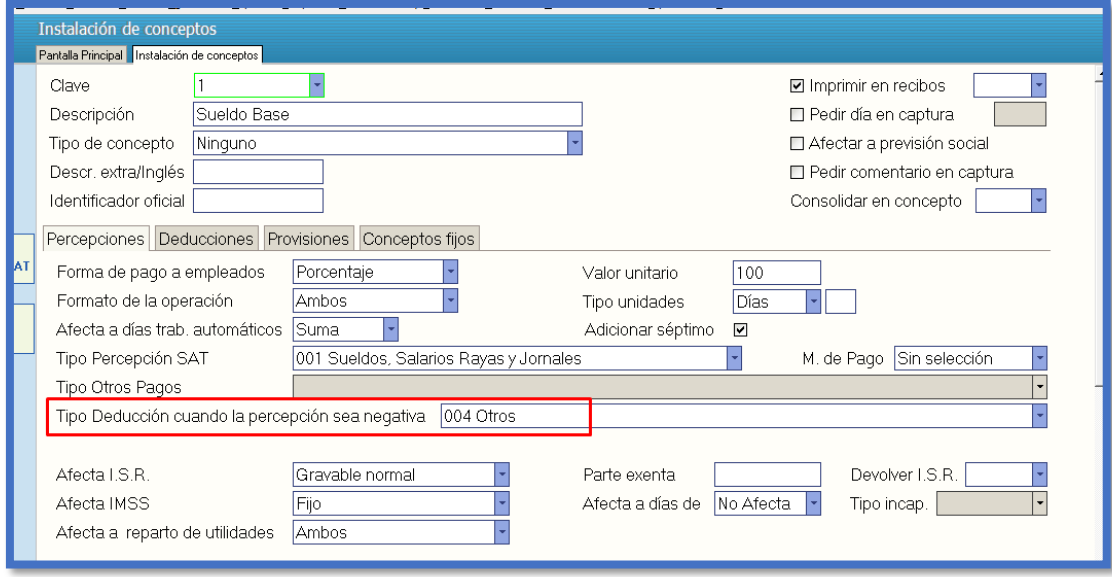

# **Pasos a seguir**

1.- Indicar el Tipo de Deducción del concepto según el **catálogo del SAT**, las opciones son:

# Tipo de deducción

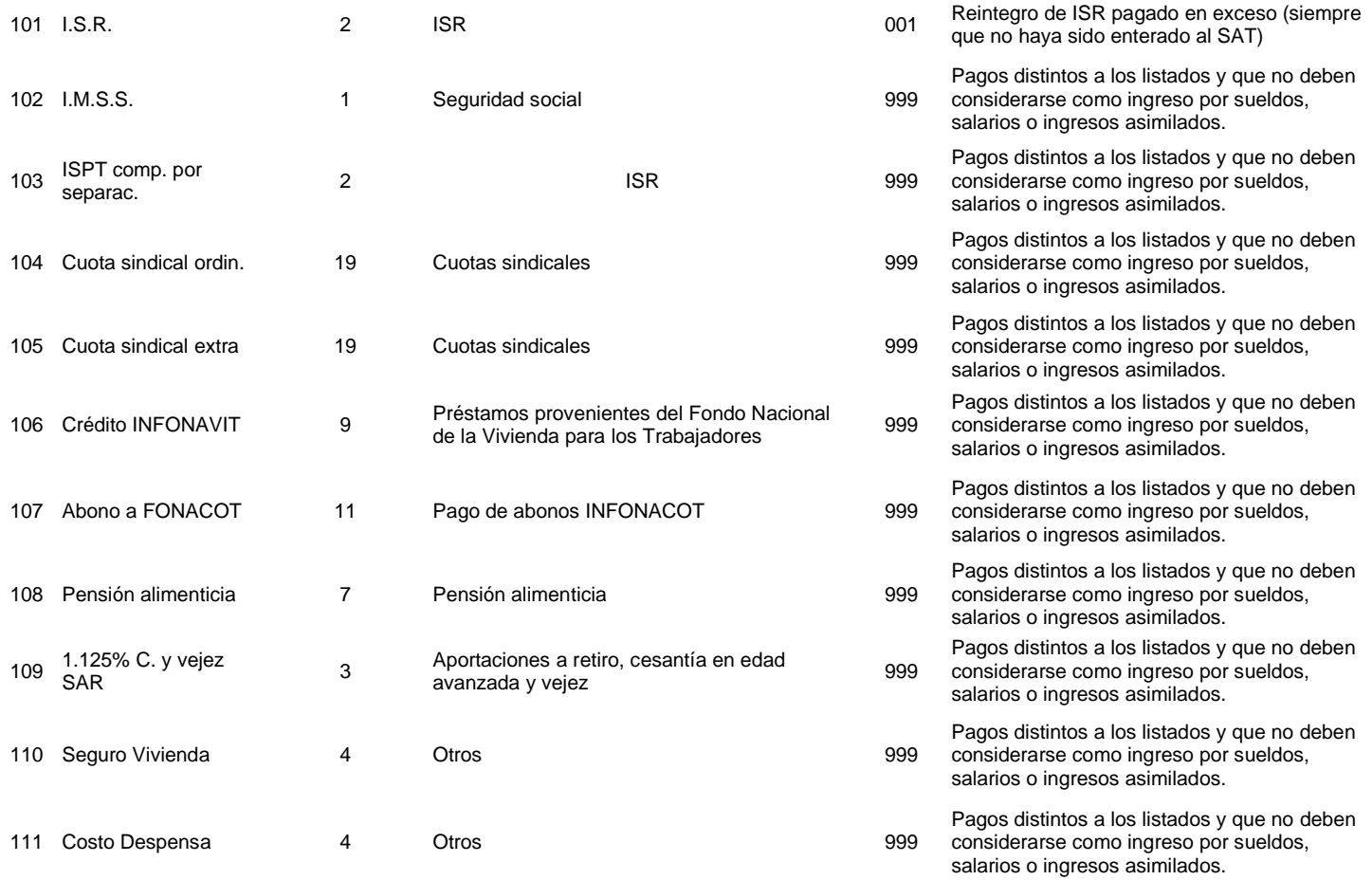

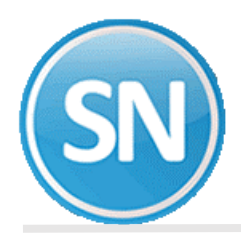

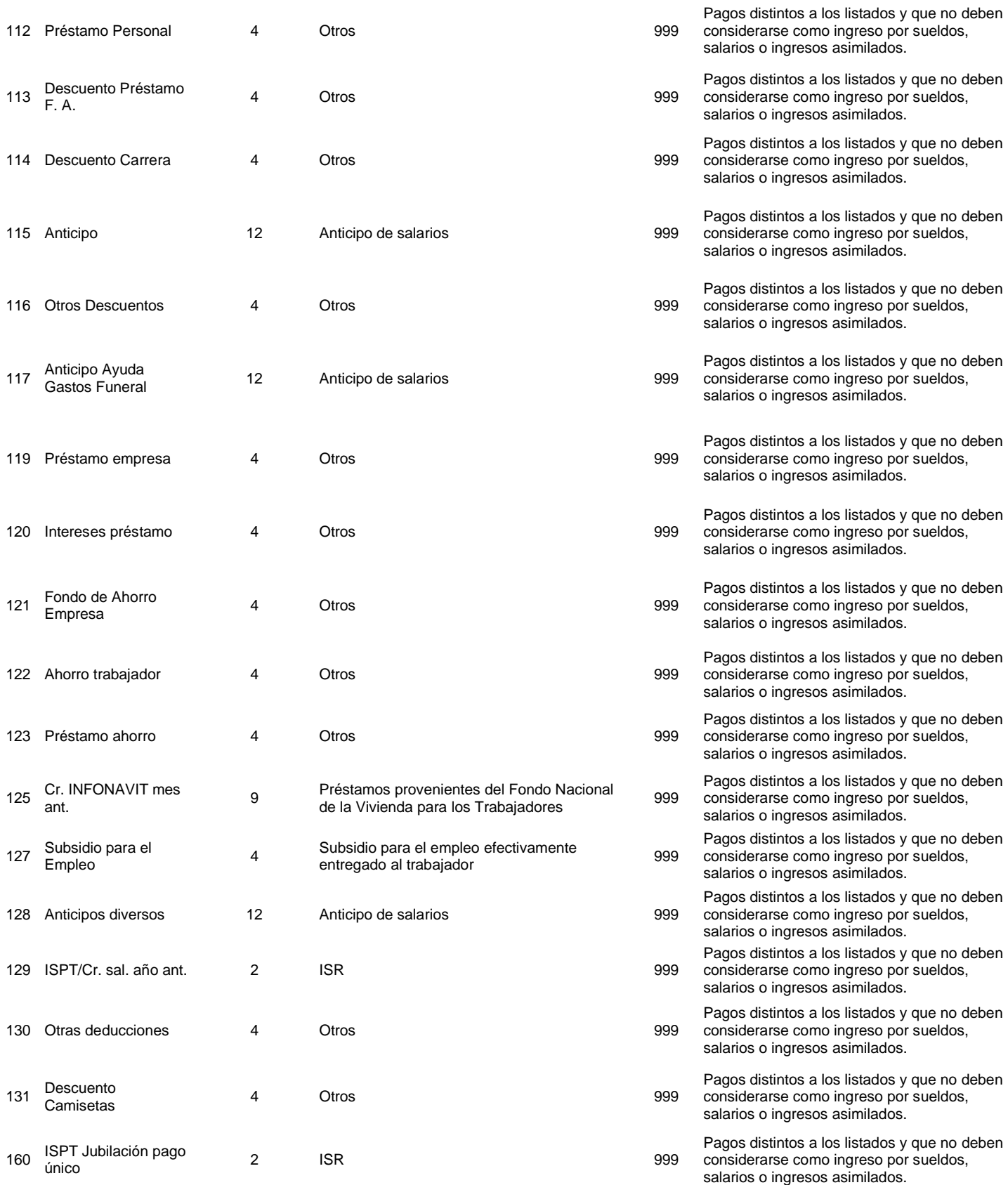

# **PROVISIONES**

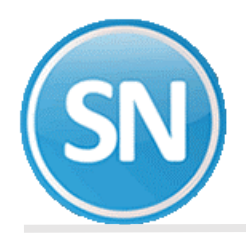

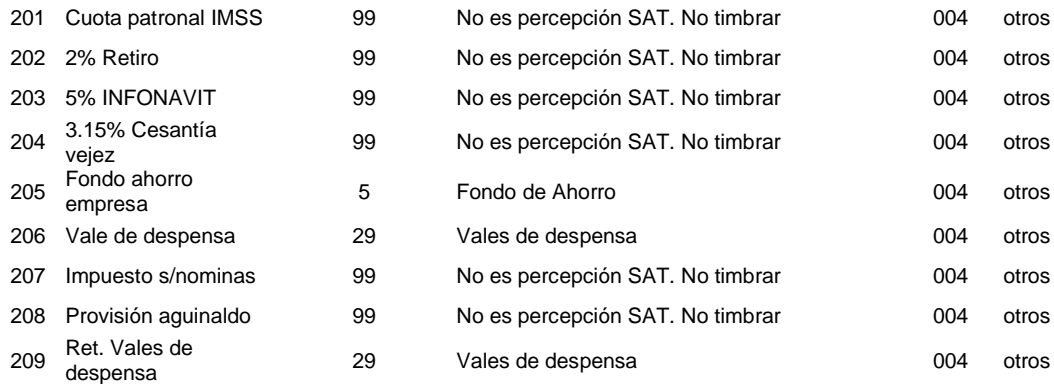

## 5.- **Configuración de Régimen Fiscal de la Empresa (Datos generales de la empresa).**

Haga clic en el menú "Variables" y seleccione el submenú "Datos generales de la empresa".

### **Pasos a seguir:**

1. Indicar el Régimen Fiscal de acuerdo con la lista.

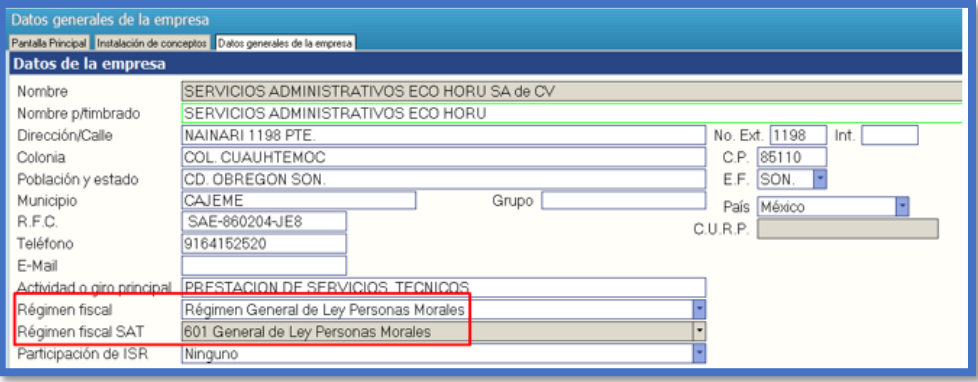

**2.** También es importante capturar el campo Población y estado, porque este dato aparece en el recibo de nómina CFDI como Lugar de expedición.

# **6.- Configuración del catálogo de formas de pago.**

Haga clic en el menú "Variables" y seleccione el submenú "Formas de pago nómina".

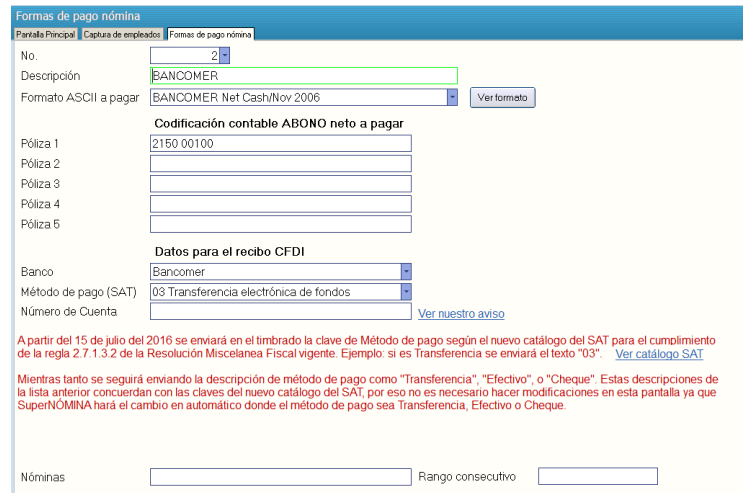

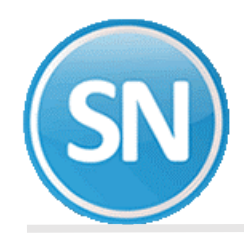

## **Pasos a seguir:**

1. Seleccione la forma de pago del catálogo.

2. Indique el banco a la que pertenece su forma de pago en el campo "Banco". Si la forma de pago es Efectivo o Cheques, entonces seleccione la opción "Ninguno".

3. Seleccione el método de pago de acuerdo al modo en que hacen el pago a los trabajadores seleccionando una opción de la lista son: Efectivo, Cheque, Transferencia y Depósito en cuenta.

## **Configuración de certificados de sello digital y timbres.**

## **1.- Configurar Certificado de Sello digital (CSD)**

### **Entrar al menú Nómina >> Recibos de nómina CFDI >> Configuración de CSD y Timbres.**

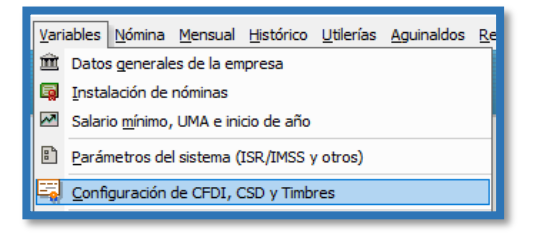

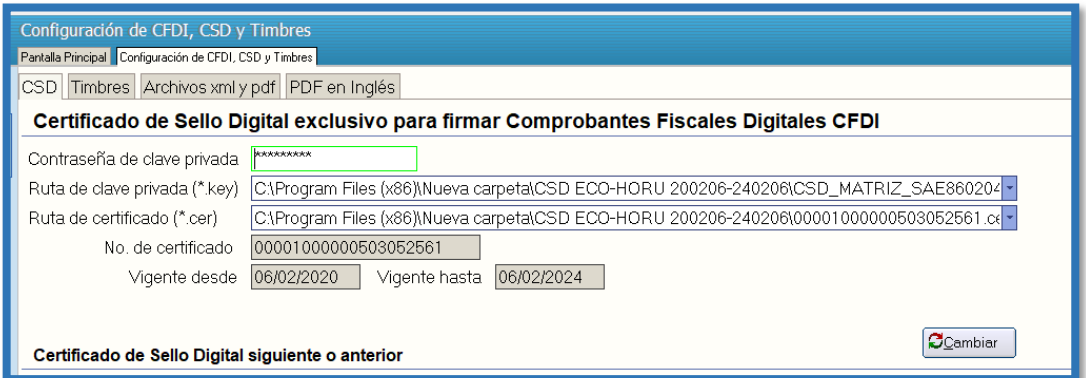

#### **Pasos a seguir**

1.- Indicar la contraseña de la clave privada (archivo .key), esta contraseña se obtuvo al momento de elaborar la solicitud del certificado de sello digital de acuerdo con el sitio:

[http://www.sat.gob.mx/sitio\\_internet/e\\_sat/comprobantes\\_fiscales/15\\_15564.html](http://www.sat.gob.mx/sitio_internet/e_sat/comprobantes_fiscales/15_15564.html)

- 2.- Indicar la ruta del archivo de la clave (archivo .key).
- 3.- Indicar la ruta del archivo de certificado de sello digital (archivo .cer).
- 4.- Indicar el PAC a utilizar, así como el Usuario y Contraseña proporcionados por el propio PAC.
- 5.- Marque o desmarque la opción "usar datos de prueba" según corresponda.

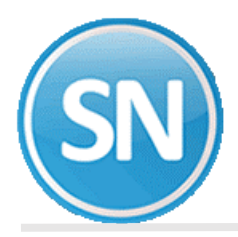

Adicionalmente se podrán especificar los datos de un nuevo certificado de sello digital anterior o siguiente para poder seleccionarlo para la generación de las facturas en caso del que el certificado anterior sea revocado o ya no esté vigente.

### **2.- Configurar contador de timbres**

Para configurar el contador de timbres abra la pestaña "Timbres".

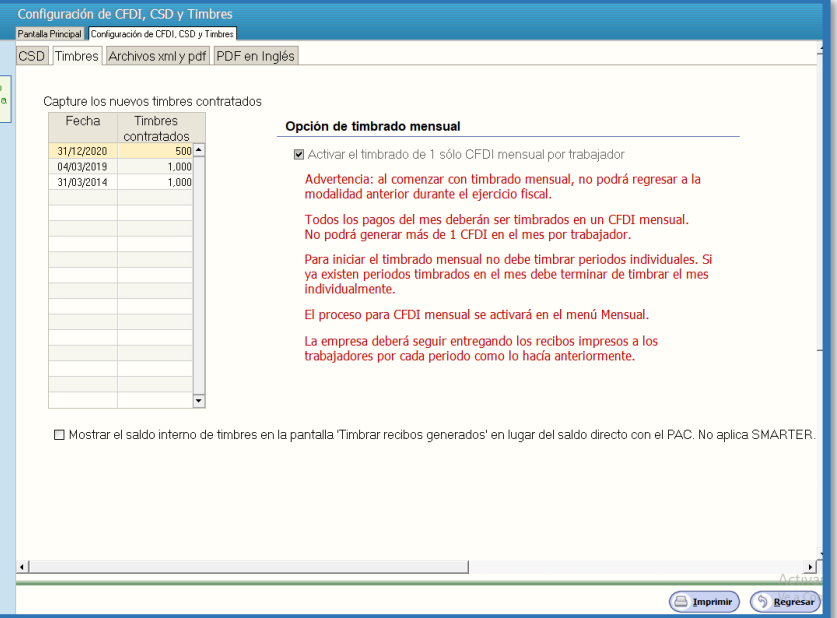

#### **Pasos a seguir**

1.- Indique la fecha y el número de timbres contratados.

Estos datos sirven para llevar el control de la cantidad de timbres disponibles con los que se cuenta.

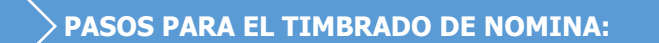

En el Apéndice 6 del SAT se especifica a manera de orientación para el mejor llenado del CFDI DE nómina la clasificación de los conceptos de percepciones y deducciones, que el Servicio de SAT considera para determinar la información anualizada de los ingresos y retenciones por concepto de sueldos y salarios, con base para el CFDI que emiten las empresas, ya que se utiliza para el pre llenado de la declaración anual.

Paso 1 Generar Recibos Paso 2 Autorizar Recibos Paso 3 Timbrar Recibos

**Paso 1**. **Ingresar a la opción Nomina > Recibos de nómina CFDI > Generar recibos**,

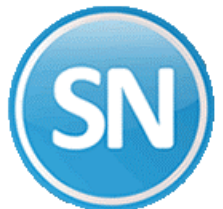

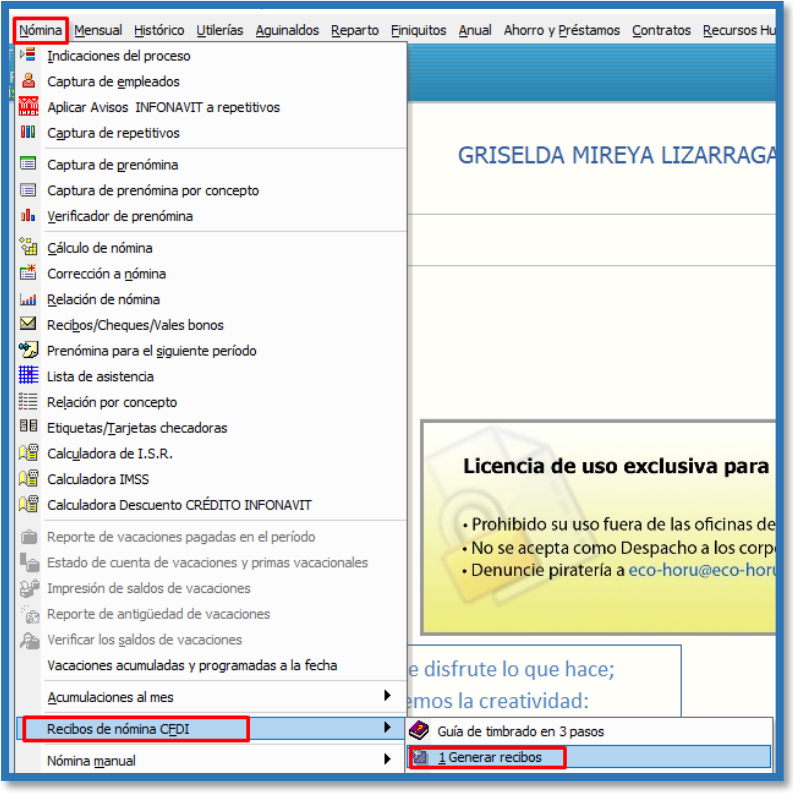

o si timbra mensualmente es en opción

**Mensua**l**> Recibos de nómina CFDI Mensual> Generar recibos,** seleccione el periodo dando doble clic verifique la fecha de pago que sea el día en que pago la nómina.

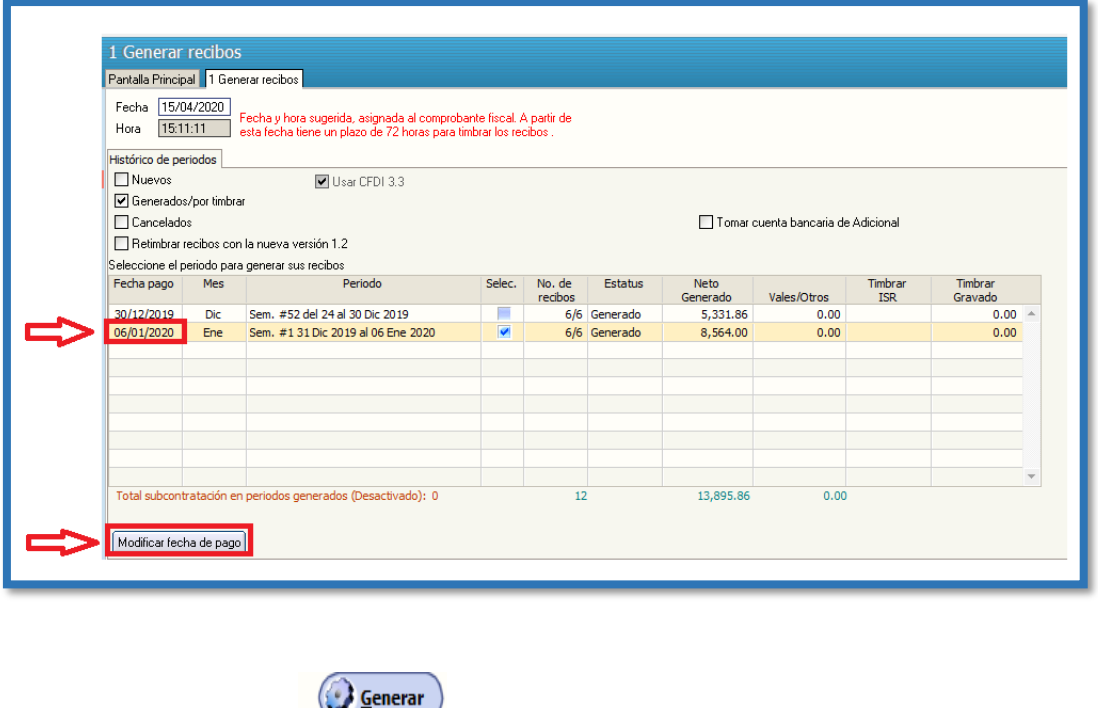

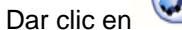

Antes de pasar a Autorizar Verifique que en Estatus diga generado

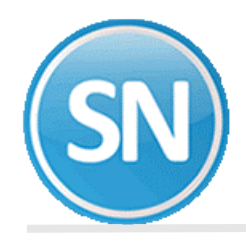

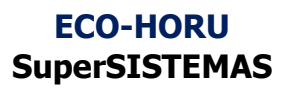

**Paso 2 Autorizar recibos**. Ingresar a la opción **Nomina** > **Recibos de nómina CFDI** > 2. Autorizar recibos/Relación SuperNOMINA-SAT y, seleccionar el período a timbrar.

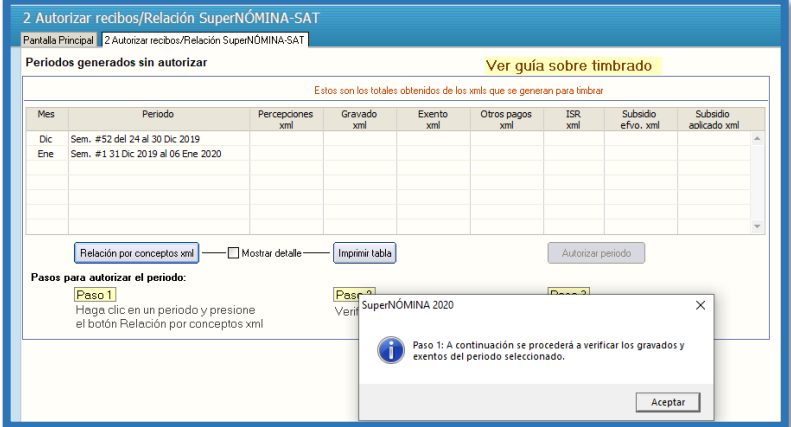

La Autorización de Recibos consta de 3 pasos:

**Paso 1** Dar clic Relación por conceptos XML

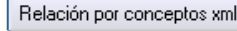

Y le desplegara: el siguiente mensaje, dar clic en Aceptar

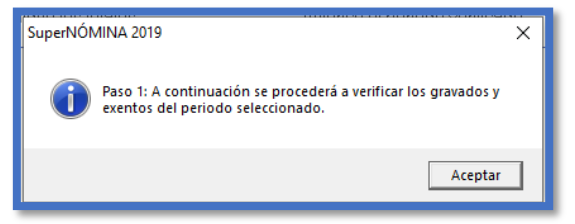

Nota.- Espere a que el sistema haga su proceso

**Paso 2** Verifique totales en forma detallada, para revisar que los conceptos sean los correctos para poder timbrar Se genera Relación de conceptos de los XML antes de timbrar

Imprimir tabla

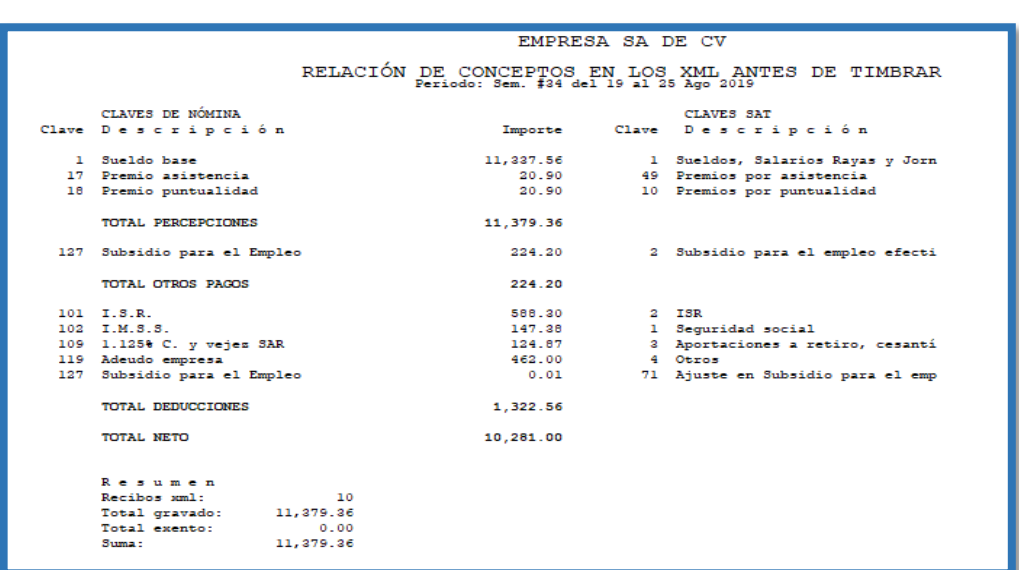

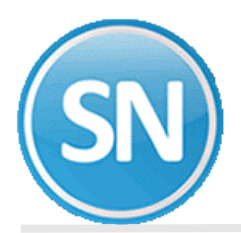

De igual forma **ES MUY IMPORTANTE** verificar la relación de conceptos de las claves nómina, con la clave SAT antes de timbrar. Matriz de percepciones del SAT 2022

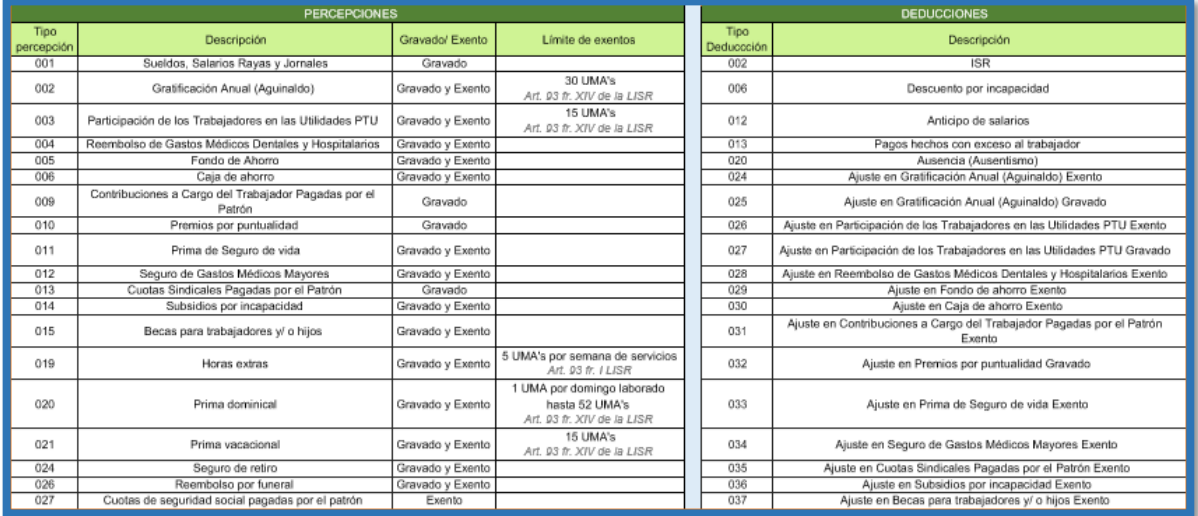

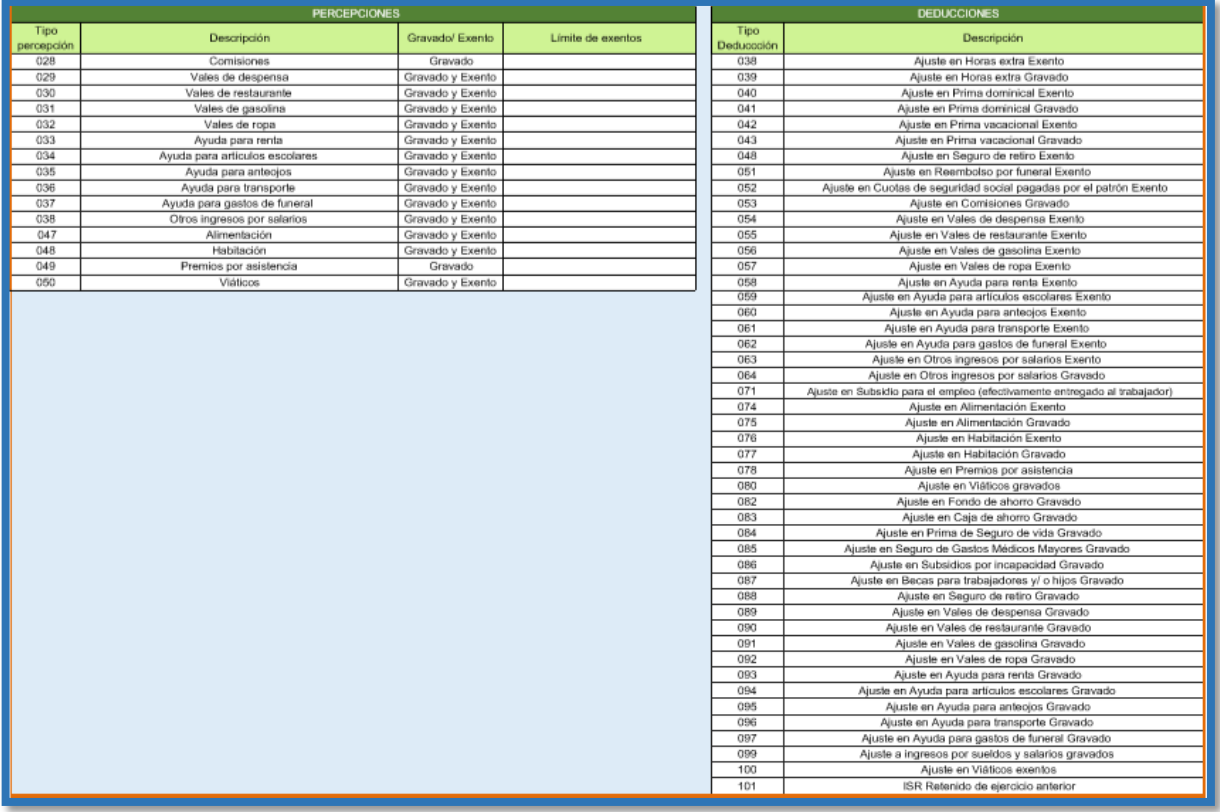

Imprimir tabla

Paso 2 Verifique los totales

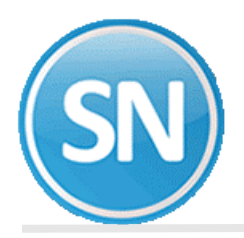

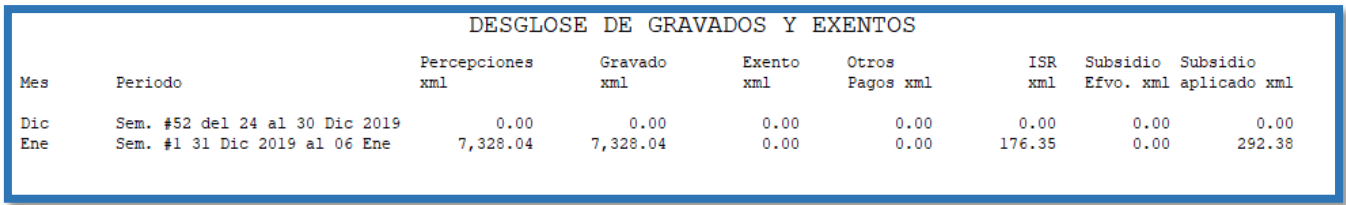

Una vez que cuente con la vista preliminar del reporte o impresión física del mismo, se revisara la información de importes y claves con más detalle antes de pasar al paso 3.

### Paso 3 Dar clic en Autorizar periodo

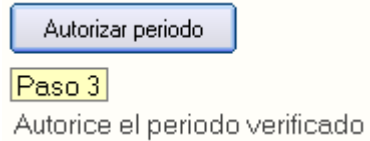

Le preguntara si está seguro de autorizar

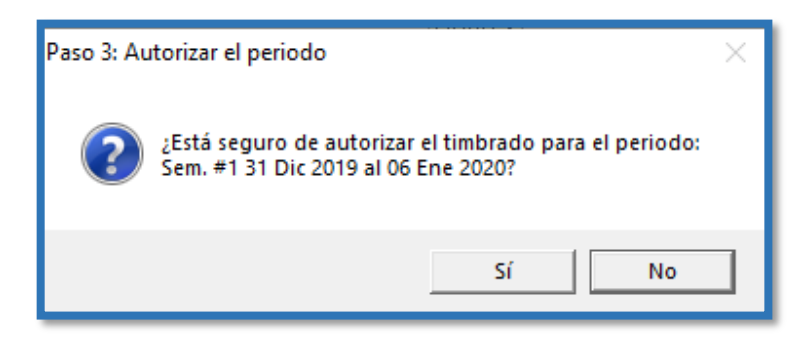

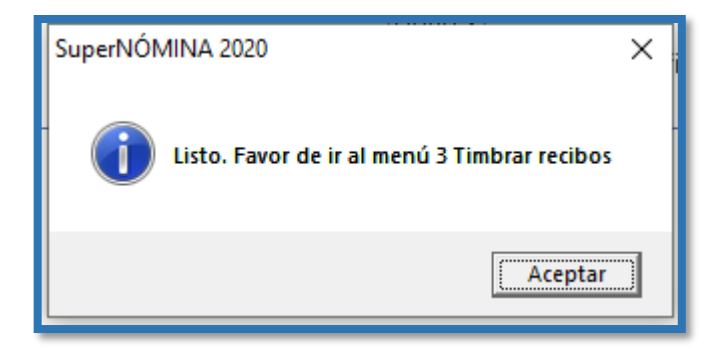

Clic en Aceptar

**Paso 3 Timbrar Recibos.** En este paso los recibos generados previamente son firmados y enviados en formato XML al Proveedor Autorizado de Certificación (PAC), el

valida que el archivo XML cumpla con el estándar de acuerdo a las especificaciones del Anexo 20 y del complementos de nómina, ambos

publicados por el SAT, en este momento se incorpora el folio y sello fiscal a la estructura del archivo XML para formar el CFDI.

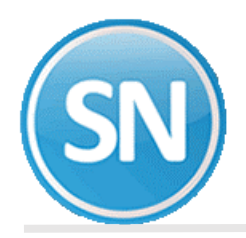

Ingresar a la opción **Nomina** > **Recibos de nómina CFDI** >3. **Timbrar Recibos** > Seleccionar periodo de nómina a timbrar con doble clic> generar

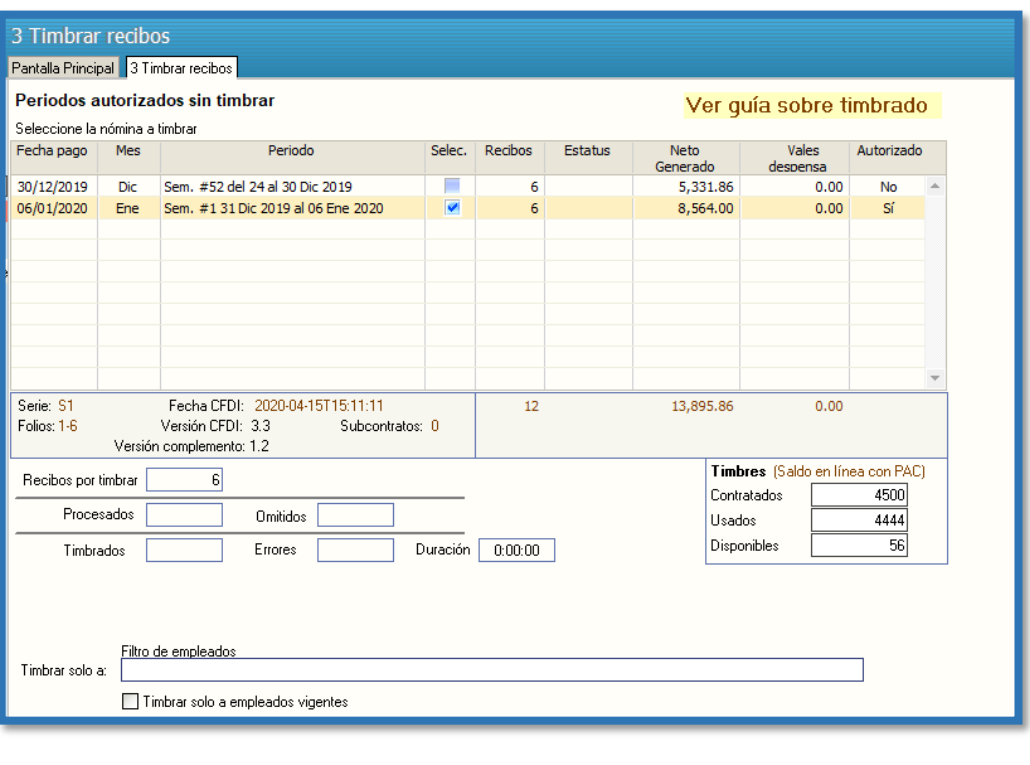

Dar clic en

Generar

Esperar un tiempo a que el sistema haga el proceso. Al terminar la generación se mostrará el siguiente mensaje.

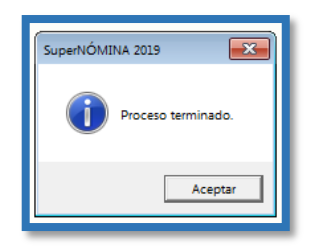

Si no está Autorizado te muestra un aviso.

**Nota:** si te marcara algún error (como numero de IMSS, falta RFC, Registro patronal) o cualquier error y lo corriges debes de empezar con el paso no.1 > Generar recibos de nómina; Si no hay error, se podrán generar reportes relacionados de esta información.

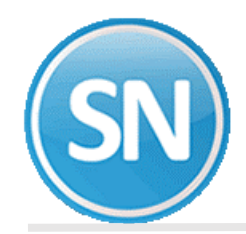

# **Impresión de recibos de nómina CFDI**

Entrar al menú Nómina >> Recibos de nómina CFDI >> Impresión de recibos de Nómina CFDI.

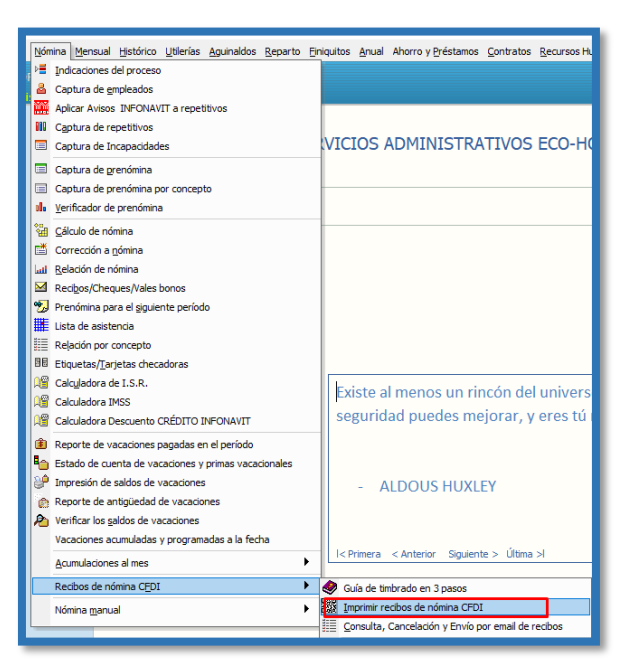

Solo los períodos timbrados pueden ser seleccionados en esta pantalla.

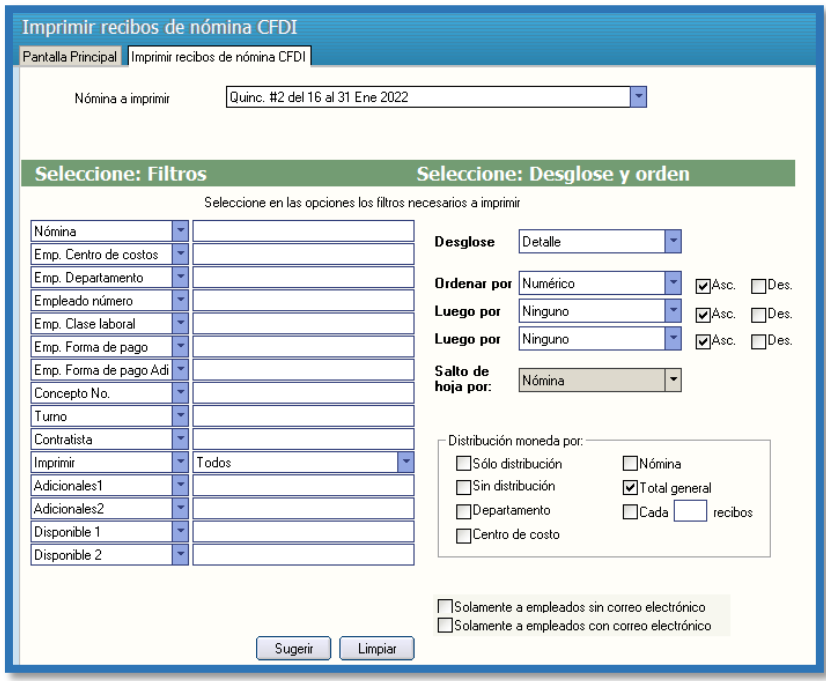

### **Pasos a seguir**

- 1.- Indique el período de nómina que ya fue timbrada.
- 2.- Indique los filtros u ordenamiento deseado y presione el botón imprimir.

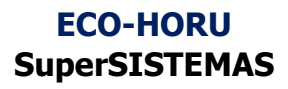

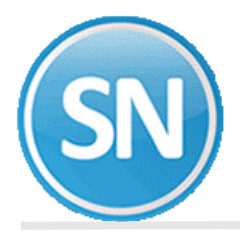

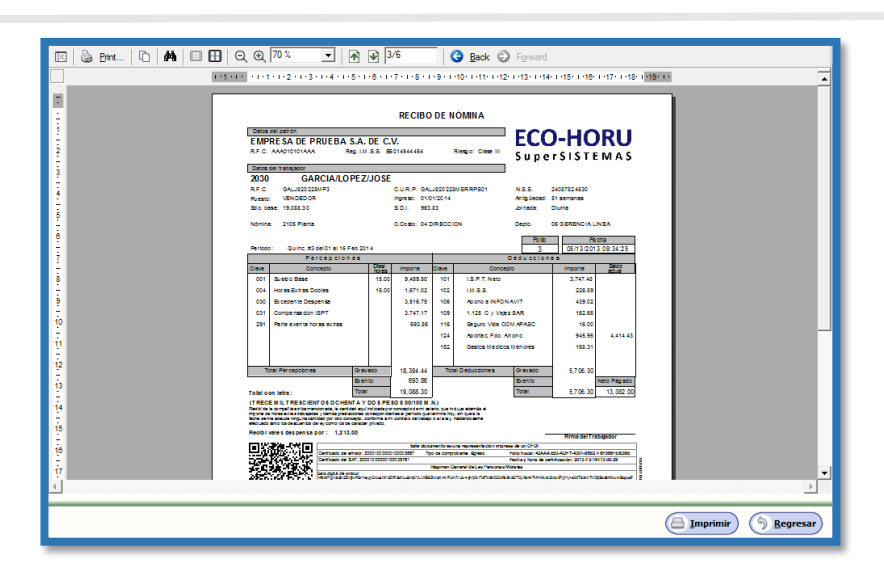

### **Envió de recibos por EMAIL**

Entrar al menú Nómina >> Recibos de nómina CFDI >> Consulta, cancelación, y Envío por email.

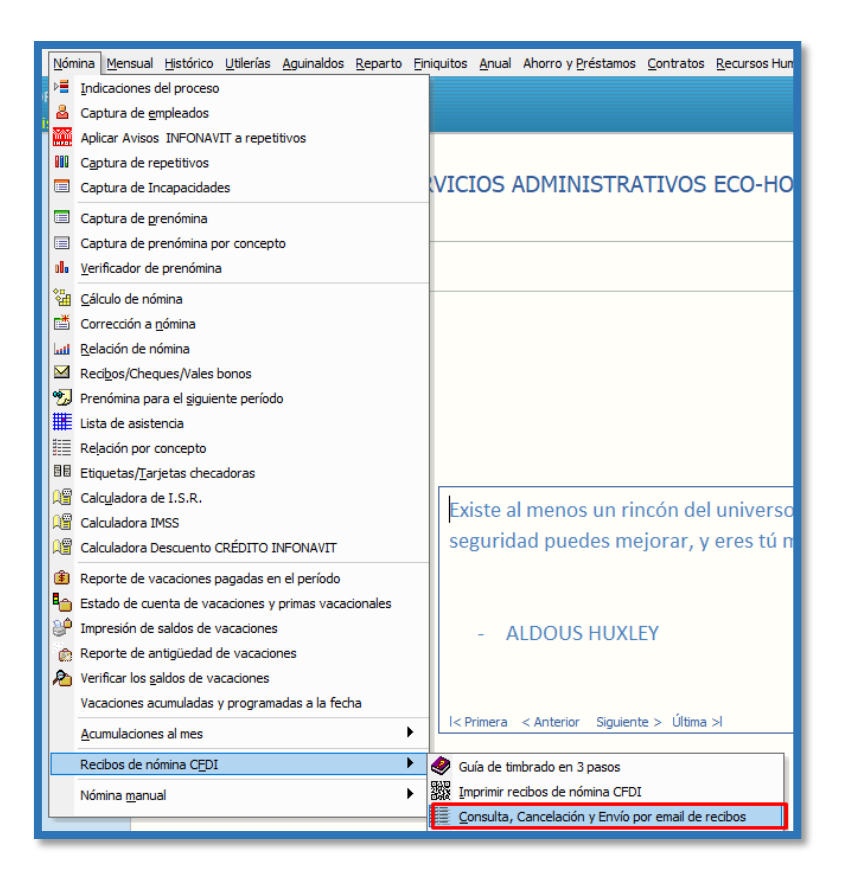

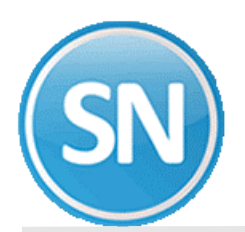

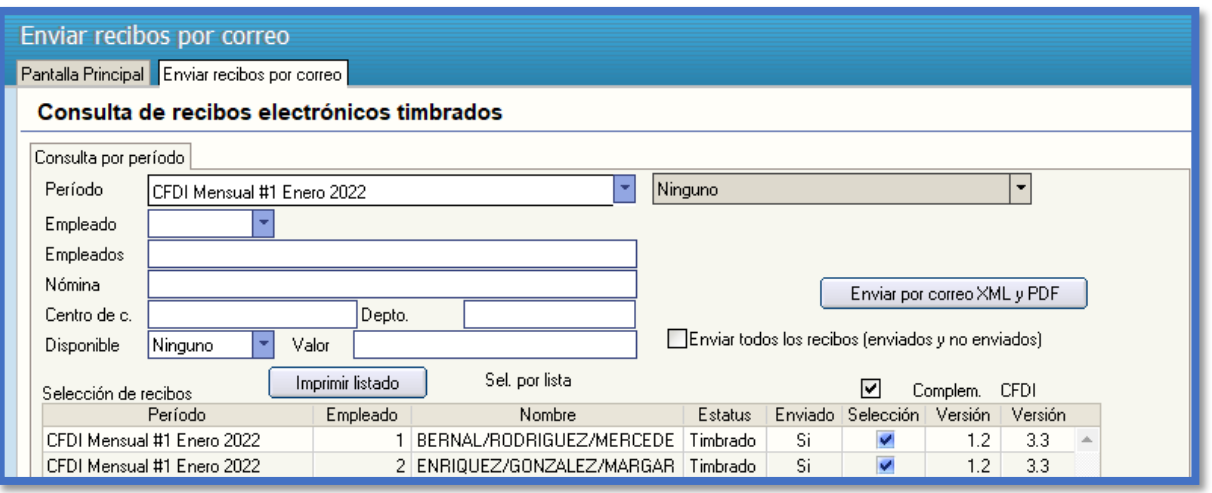

### **Pasos a seguir**

1.- Indique el período de nómina que ya fue timbrada.

2.- Marque los recibos que desea y presione el botón Imprimir, Descargar o enviar por Email según sea el caso.

**Nota: Para envió por correo electrónico se requiere previamente haber capturado el correo de los empleados en el catálogo de Empleados.**

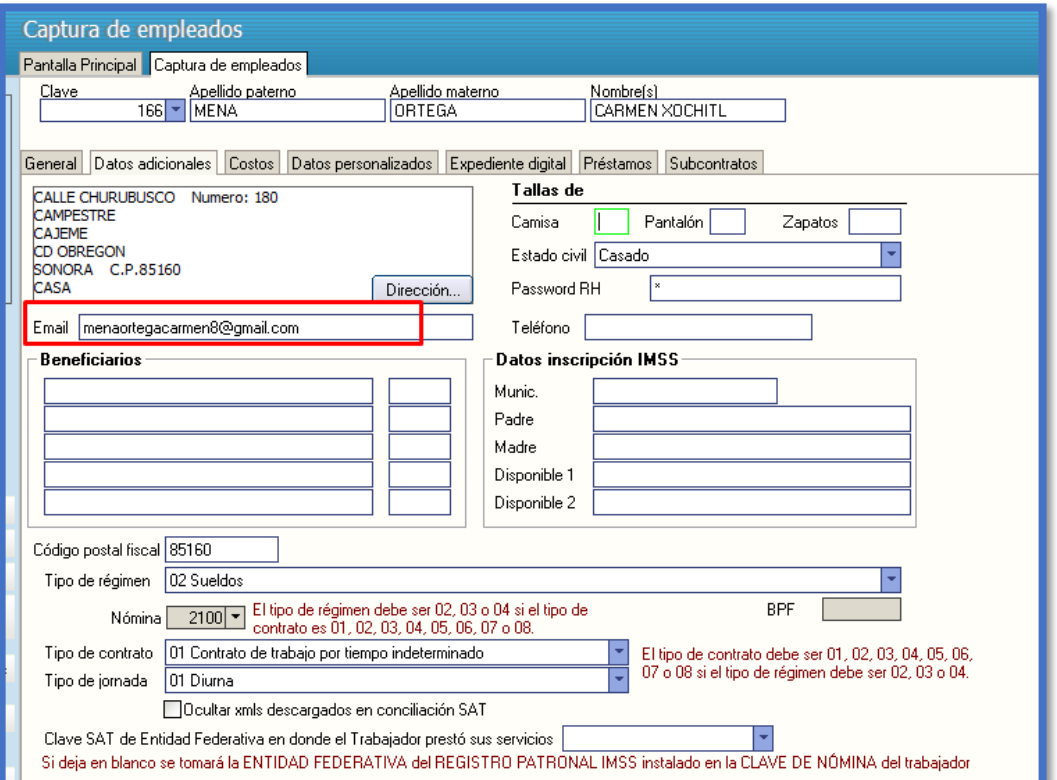